# **DigiButler (2) assembly, test and software**

Richard Sumka & Eric Gregory (Freescale Semiconductor Inc.), Luc Lemmens & Jan Buiting (Elektor)

**Continuing on from the April 2008 issue, in this the second and final part of the article we go about assembling the kit and connecting up the hardware and software to get DigiButler active on the web and in control of an electrical appliance in your home or office.**

# **Assembly and test**

All components used in this project are contained in a kit that's available through the Elektor Shop as # **071102-71 (Figure 1)**. The PCB contained in the kit

comes with all but six SMD components ready-soldered and the Coldfire micro ready programmed with the DigiButler firmware. This makes building the project a matter of soldering three dozen or so through-hole components and six relatively large SMD parts including the Ethernet transformer T1.

The component mounting plan of the DigiButler board is shown at true size in **Figure 2**. The associated parts list clearly indicates which parts are prestuffed on the board you get, and which ones have to be soldered.

Assembly of the board should be straightforward using the parts from the kit. Solder the SMD components first and follow with the through-hole components. The SMD parts you have to solder yourself are:

• capacitors C20, C21 (both 4.7μF solid) located at the underside of the board; • capacitor C15 ( $4\mu$ F7 solid) located between J11 and J12 located at the top side of the board;

• transformer T1 (H1102NL) located at the top side of the board. Triangle marker on the PCB overlay to register with the white dot printed on the device;

• quartz crystal Y1 (25 MHz) located at the top side of the board;

- voltage regulator U2 (LD29080DT33R) located at the top side of the board.

If you use a fine-tipped solder iron and the usual care and precision then mounting these parts should not cause problems. Give the mounting of T1 a thorough visual inspection to make sure no adjacent pins are short-

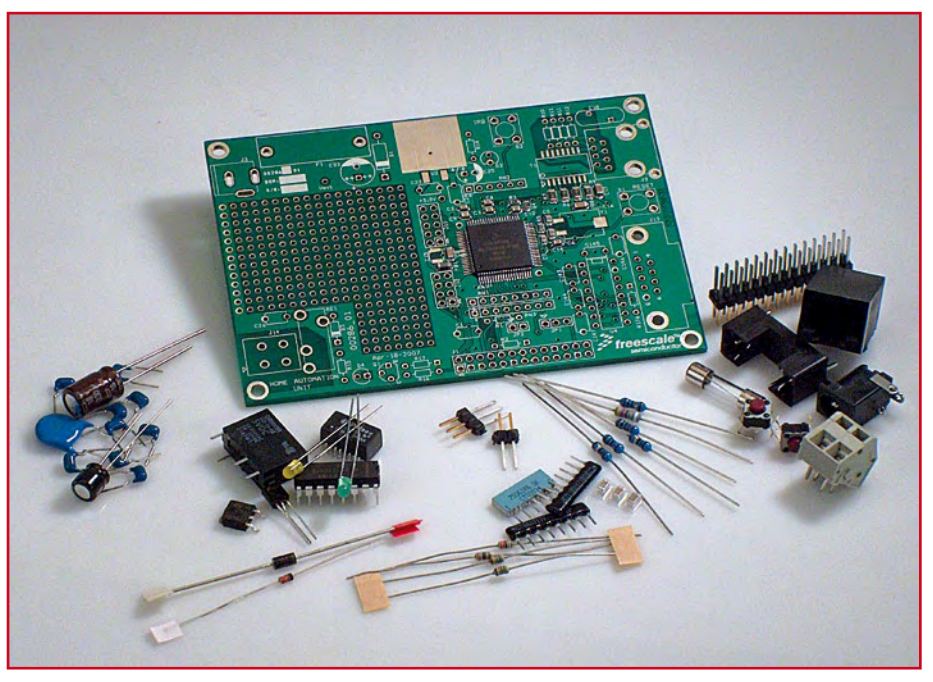

**Figure 1. The DigiButler kit ready to be assembled, complete with the SMD-prestuffed PCB. The project is an hour's worth of careful soldering. (packaging not shown; actual parts supplied may differ from photograph)**

# **installation**

**Exercise extreme caution if using this board to switch power to an AC mains powered load as dangerous voltages will exist on the pins of J14 and RE1. The maximum current switched by the relay contacts is 2 A. If in doubt consult an experienced professional.**

circuited by solder blobs.

Now, on with the soldering of the leaded parts from the kit. Voltage regulator U2 has a thermal pad on the underside of the device, the tip of which should be soldered to the nearby copper square on the PCB. The centre pin is not used — the metal pad establishes the ground connection.

The connectors, fuseholder and relay should be assembled last. Pay special attention to J14 and RE1 which should be placed on the board together before being soldered.

The 'pin-1' marker printed on resistor networks RN1, RN2 and RN3 should register with the respective little circles on the PCB overlay. Watch the polarity of radial electrolytics C22 and C25, LEDs D2 and D4, diodes D1 and D3, and finally U4, the MAX3232ECPE.

When placing the assembled PCB directly onto a hard surface, take care to avoid damage to the passive surface mount components at the underside of the PCB. Four 5 mm high PCB pillars secured with M3 nuts will take care of the problem.

The base of RS232 socket J13 may be secured to the board using two M3 screws and bolts. RJ45 socket J2 has two plastic studs that snap secure into the 3 mm holes on the board.

Do not install jumper JP2 (BDM\_ENable) and set JP1 (BDM\_SEL0) the righthand position (2-3).

Check the board carefully before applying power. Ensure that all solder joints are good and that there are no shorts. Connect power to the board using either an unregulated or a regulated DC supply with an output voltage of 5-8 V. LED D2 should light up.

# **I can do it cheaper**

Be our guest, although you'll find the price of the DigiButler kit hard to beat. Especially for those among you who insist on sourcing their components locally and doing the microcontroller programming all by themselves we also supply the same SMD-prestuffed PCB with an **empty microcontroller** as Elektor Shop # **071102-1**. 'Empty' means no firmware in the MCF52231, so you will also need the TBLCF hardware and software, or a professional equivalent from Freescale or a third party.

### **TBLCF hardware**

For completeness' sake we recall that the PCB design and construction notes for Daniel Malik's Turbo BDM Light Coldfire Interface (TBLCF) may be found at [7] referenced in Part 1 of this article (April 2008). PCBs for the TBLCF are supplied through the Elektor Shop as # **071102-2**. The bare board is shown in **Figure 3**. You will need TBLCF if you want to make changes to the DigiButler firmware, or use the hardware as a Coldfire development system.

Remember the 'free samples' trick we showed in last year's 3-Axis Accelerometer article? Use the Freescale website again to get a free MC908JB16JDWE chip for the TBLCF programmer. For the project name, enter: 'Elektor DigiButler'. Caution: the supply of free samples is strictly at the discretion of Freescale Semiconductors Inc. Look in Elektor's forum topics on

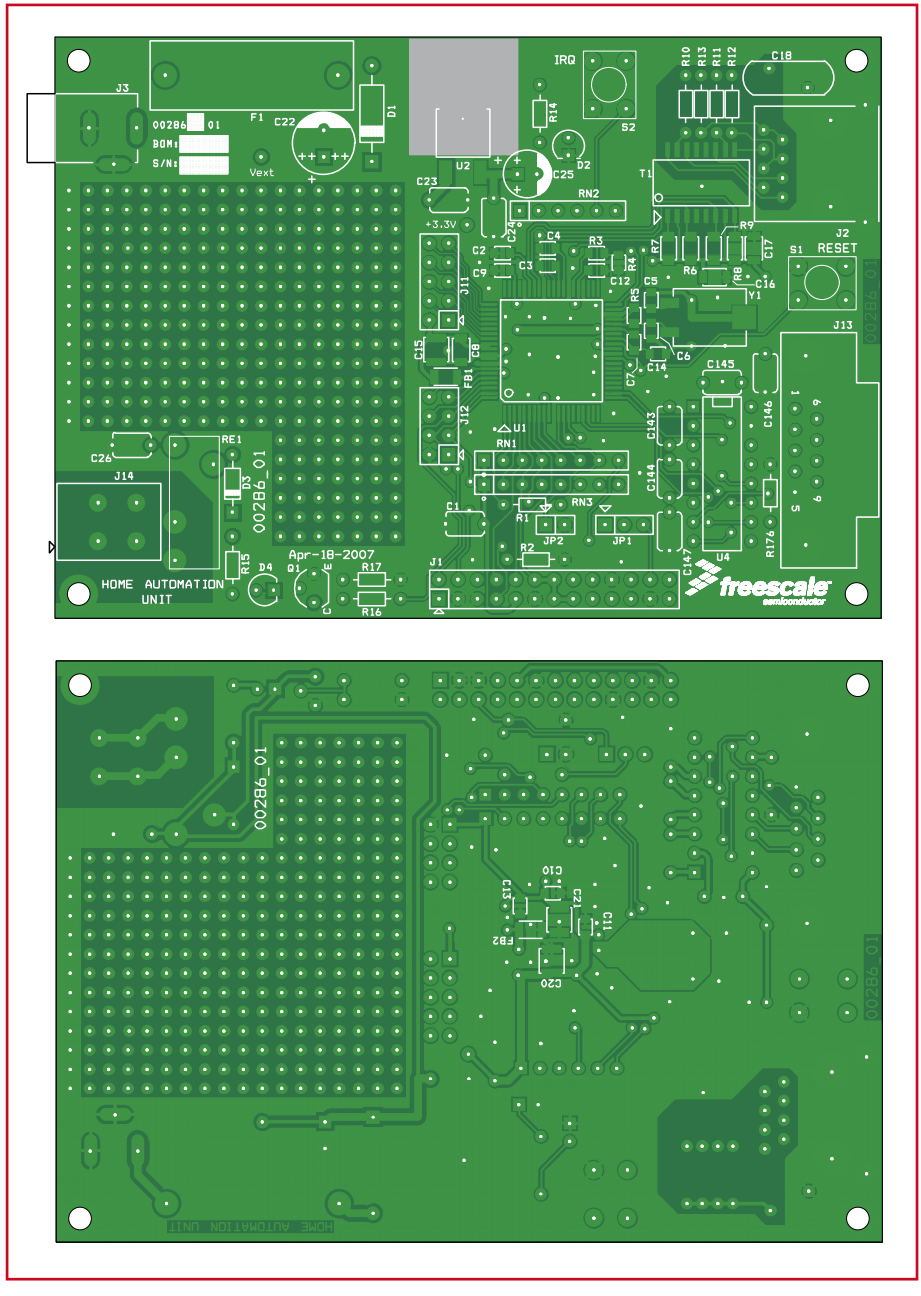

**Figure 2. DigiButler board layout. The board comes with all but six SMD parts premounted**

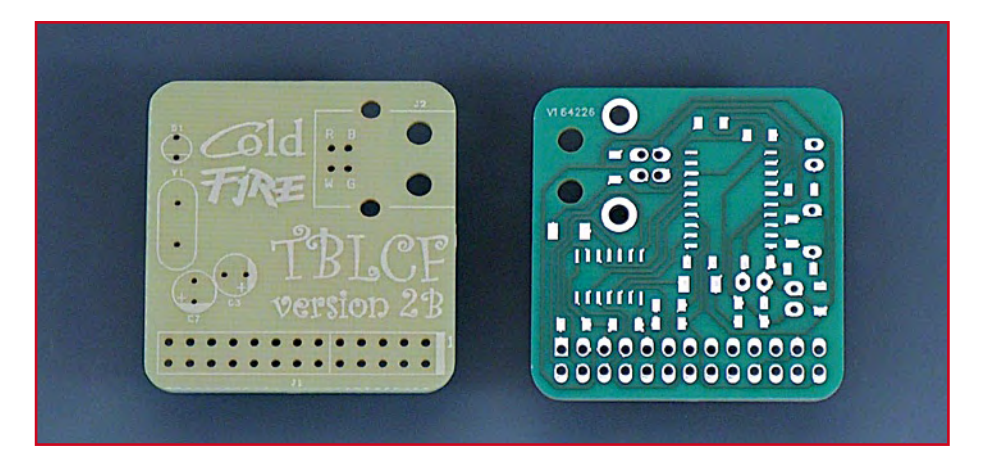

**Figure 3. TBCLF board, unstuffed.**

the SpYder and Accelerometer projects how others did it.

TBLCF is programmed from the ground up as described in its extensive manual.

# **Compilation and programming**

Code (re)compilation and device (re)programming is only necessary if you

# **COMPONENTS LIST**

**1. Components pre-fitted on board**

#### **Resistors**

 $R3 = 12k\Omega$ , SMD 0805 R4 = 390Ω, SMD 0805  $R5 = 10M\Omega$ , SMD 0805 R6,R7,R8,R9 = 51Ω, SMD 1206

#### **Capacitors**

 $C2, C3, C4, C12, C13, C14 = 220$ nF ceramic, SMD 0805  $C$ 9,C10,C11 = 100nF ceramic, SMD 0805 C17 = 220nF ceramic, SMD 1206  $C5$ , $C6 = 22pF$  ceramic, SMD 0805  $C7 = 1nF$  ceramic, SMD 0805 C8 = 100nF ceramic, SMD 1206  $C16 = 10nF$  ceramic, SMD 1206

#### **Inductors**

FB1,FB2 = BLM31PG601SN1 ferrite bead, SMD 1206

**Semiconductors**

 $UI = MCF52231CAF6$  (Freescale)\*

#### **2. Components to fit on board**

#### **Resistors**

 $R1 = 22\Omega$  SFR16S R2,R17,R176 = 10kΩ SFR16s  $R15 = 470\Omega$ R10-R13 = 75Ω SFR16S  $R14 = 270\Omega$  $R16 = 1k\Omega$  SFR16S  $RN1 = 7$ -way 4kΩ7 SIL  $RN2 = 5$ -way 10kΩ SIL RN3 =  $7$ -way 10kΩ SIL

#### **Capacitors**

 $C1$ ,C23,C24, C26,C143,C144-C147 = 100nF ceramic, lead pitch 5mm  $C15, C20, C21 = 4\mu F7$ , solid, SMD1206

- $C18 = 2nF2 1000V$  ceramic (TDK)  $C22 = 330\mu$ F 16V, electrolytic, radial
- $C25 = 220 \mu F 6.3V$ , electrolytic, radial

#### **Semiconductors**

- $D1 = 1N4004$
- D2 = LED, 3mm, green  $D3 = 1N4148$
- D4 = LED, yellow, 3mm
- $Q1 = BC546B$
- U2 = LD29080DT33R (STMicro)
- U4 = MAX3232ECPE

#### **Miscellaneous**

- $F1 = 0.5A$  slow,  $5x20mm$
- $J1 = 26$ -way double-row pinheader
- $J2 = RJ45$  socket, PCB mount
- J3 = DC adaptor socket, PCB mount
- J11 = 10-way double-row pinheader
- J12 = 8-way double-row pinheader
- J13 = 9-way sub-D socket (female), angled pins, PCB mount
- J14 = 2-way terminal block, 5mm lead pitch
- $JPI = 3$ -way pinheader with jumper
- JP2 = 2-way pinheader with jumper
- RE1 = G6D-1A-ASI-DC5 (Omron)
- S1,S2 = pushbutton, EVQ-PAE05R
- Panasonic)
- $T1 = H1102$  Ethernet transformer (Pulse) Y1 = 25MHz quartz crystal
- 
- Fuse holder, PCB mount
- Kit of parts, Elektor Shop # **071102-71**, contains all parts and SMD-prestuffed circuit board (see text)
- PCB, Elektor Shop # **071102,** available separately. Marking: 00286\_01 "home automation unit"
- PCB for TBCLF, Elektor Shop # **071102- 2 \*\***

\* ready-programmed on PCB in kit 071102- 71; blank on PCB 071102-1.

1. have an unprogrammed board  $#$ 071102-1 and/or

2. want to make changes to the existing firmware.

The project software including the full C source code is available from the Elektor website as a free download you'll find it as archive file # **071102- 11.zip**. Unpack it into an appropriate directory.

Compilation and (re)flashing the MCF52231 requires **CodeWarrior Development Studio for Coldfire Architectures, v. 6.3**. CodeWarrior is an integrated development environment which includes a project manager, editor, compiler and debugger. Version 6.3 is a free download. At ref. [1] it's marked as "Updates and Patches" but Elektor has 'inside information' that it's actually a full install version! The download is about 140 MB. Type 'Elektor DigiButler' when you are asked for the project name.

At the time of writing, the 'Special Edition: CodeWarrior for ColdFire Architectures' (v. 7.0) revealed some issues with the MCF52231 micro we're using. An update/patch or service pack for 7.0 has been announced by Freescale. It should be well worth the wait considering that the suite can compile up to 128 k of code in 'C' and unlimited assembly code. The Special Edition can be downloaded at [1] too — sit back & relax for 270 MB or so.

Programming and debugging also needs a background debug pod such as TBLCF or the USB-ML-CFE [2] from P&E Micro. A detailed procedure to do the firmware flashing is given in the **'(re-)Flashing your board'** inset.

# **Network connection**

The most important part of the project is connecting DigiButler to a network, and for this we need an IP address for the board. An IP address is similar to a telephone number and allows the board to be identified by other devices on the network. By default, the board software is configured to request an IP address from a DHCP server, although it can be reconfigured to have a fixed, or static, IP address. Most home cable or DSL modem routers have built in DHCP server functionality and are able to provide local IP addresses.

To link to your network, connect the DigiButler board to your router using a standard RJ45 cable. Next, connect the

<sup>\*\*</sup> optional, see text.

board to a PC's COM port using a regular RS232 cable. USB-to-RS232 adapters are often problematic so an (older) machine with a real serial port (COM) is preferred. If necessary, borrow the kiddies PC.

Start up a terminal session such as Minicom for Linux or HyperTerminal or TeraTerm for Microsoft Windows. The communication settings are

- **115,200 databits/second**
- **8 data bits**
- **no parity**
- **1 stop bit**
- **no flow control**

Power up the board and push switch S1 to reset it. This will cause the application software to communicate with the DHCP server in the router to acquire an IP address for the board. On the PC screen, the terminal window will display the board IP address, like **F 4,** indicating connection to the network and ability to be accessed remotely. Note that it takes a few seconds for the board to obtain an IP and include it in the message sent to the terminal. Got the complete message? Congratulations, your hardware is working. If you just want to connect the board direct to a PC, you will need a **crossover RJ45 cable** and a **fixed IP address**  in the application software.

#### **Ethernet setup and access security**

We have assumed so far that DigiButler will be connected to the Internet via an Ethernet router. A router allows many computers on a local network to share the same internet connection. It also prevents unwanted Internet visitors accessing those same computers unless authorised.

Preventing access to your private DigiButler could be a problem if it were not for a router feature called Port Redirection or Port Forwarding, see **Figure 5** for a typical example.Port Forwarding lets through Internet traffic destined for a given IP address and port and then sends it to a computer or other device on your local network. Let's say the local IP address of the server is 192.168.0.2 and the address of your router – given to you by your Internet Service Provider (ISP) — is 86.131.222.120. Login to the administration pages of the router and change the router settings to forward any incoming traffic destined for port 80 to DigiButler at address 192.168.0.2. Anyone who now enters http://86.131.222.120

in their web browser will be taken to your DigiButler board.

Be aware that you probably won't be able to see the server if you try this from a PC on the same local network. Instead you will have to use http://192.168.0.2.

Another important point to note is that each port can only be forwarded once. It's not possible to have port 80 forwarded to multiple IP addresses so you won't be able to run a web server on a local network and also run DigiButler as they both use port 80.

# **The end result: network, web and WAP**

The home automation server is ready for access over a network as soon

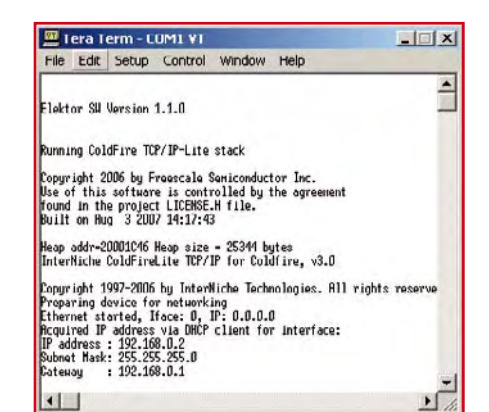

**Figure 4. "It's alive Jim!" Output from serial port after DigiButler is reset.**

as the Coldfire device has been programmed and the network cable is

# **(re-)Flashing your board**

The following procedure was recorded with a PE Micro parallel programmer / debugger pod connected to J1 on the DigiButler board, a laptop PC running Windows XP and a down-

loaded version of CodeWarrior 6.3. TBCLF may require different jumper settings and steps, please consult the TBCLF documentation. Updates to this procedure may become available at www.elektor. com/digibutler\_en.

- 1. Fit jumper JP2 and set jumper JP1 to the right-hand position (2-3).
- 2. Start the CodeWarrior IDE, open the project 'elektor.mcp' using the  $File \rightarrow Open$  command in the IDE menu bar. Connect the debug pod to connector J1 and apply power to the board.
- 3. Use Tools→Flash Programmer to bring up the Flash Programmer dialogue box.
- 4. In the Target Configuration menu, Browse to the Taraet Initialization files and there select and Open: M52235EVB\_Pne.cfg
- 5. In the Flash Configuration menu, select: CFM\_MCF52230 25 MHz.
- 6. Go to the Erase /Blank Check menu and run an Erase action. This is useful to check if the connection to the target is okay. If erasure is successful, the comms are okay. Click on Save Settings.
- 7. Now go to Program/Verify and browse to the file 'web\_coordinator' (without an extension). This is a precompiled binary image, included for those who do not wish to recompile the source code.
- 8. Program the device! With the device programmed, the board is ready to be used.

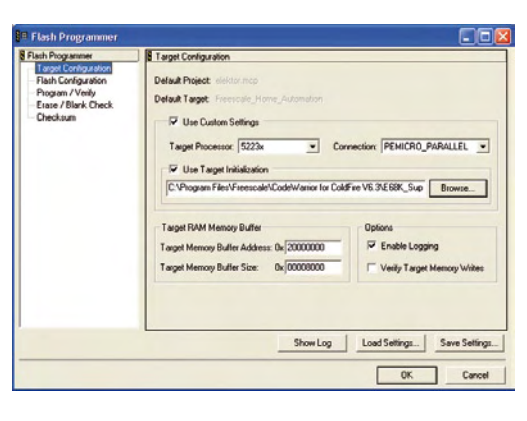

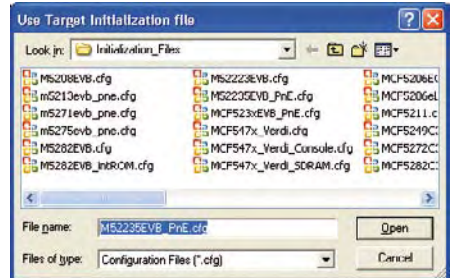

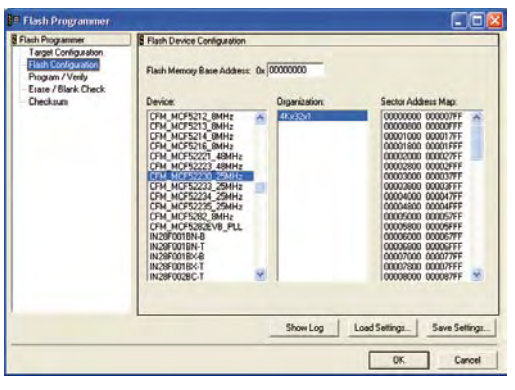

connected to either a router or a PC. Remember that when connecting directly to a PC, the network cable must be a crossover type. Enter DigiButler's IP address in the web browser of a PC on the same network and an authorisation dialog box will be presented (**Figure 6**). The default user name is 'user' and the password is '1234567'. If required, both can be changed in the project source code.

Successful authentication brings up the default main web page, *index.htm*. As illustrated in **Figure 7**, a

graphic image on the example default web page shows the status of the relay. The project source code allows you to substitute your own image! A dark image signifies that the relay (RE1) (lamp) is off, while a bright image shows that the relay (lamp) is on. The relay can be switched on and off remotely using Light ON / Light OFF button on the web page. Application note AN3455 (ref. [2] in part 1) gives an in depth description of an alternative method of switching the relay on and off using web page variables in a browser address bar. From the same web page it is also possible to set a timer for when the relay should switch on or off, this function making use of the Coldfire's real time clock. And lastly, the example page allows the user password to be changed if desired.

The process for talking to DigiButler over the Internet is exactly the same. Entering the router IP address in the browser of an Internet connected PC gives the same results, but only if the router has been set up for forwarding port 80 to the DigiButler's local IP address. In our example, the router address is 86.131.22.120. Be aware that it might not be possible to

access the server from a PC within a local network, if you use the router IP address.If you are having difficulty remembering the IP address, NO-IP [3] offers a free service which maps the IP address to an easy to remember sub domain name.

Finding an Internet connected PC is not always possible or safe, so WAP phone access is also supported. Nearly all modern mobile phones have WAP, but the serv-

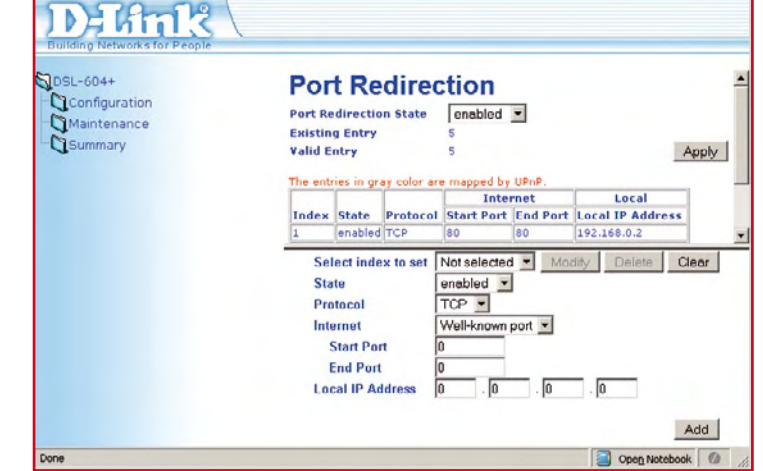

**Figure 5. Most routers support port redirection or port forwarding. Setting the IP address and port number allows Internet users to access DigiButler on a local network.**

ice is subject to what your provider is offering you. DigiButler's default WAP page is *wap.wml*. Entering our example URL,

http://86.131.22.120/wap.wml

from the browser of a WAP enabled phone, gives similar results as before but without the images. The WAP pages have been tested using Nokia and Samsung mobiles, but may need to be changed to support other manufacturers' handsets.

## **Creating and uploading web pages**

A neat feature of the software is its support for dynamic uploading of new web pages. The following is intended for those having some experience in programming web-connected devices.

By implementing an Ethernet writeable FLASH based file system, it's possible to update web pages remotely without reprogramming the Coldfire device. Two files systems are actually implemented — a static compile time system and the dynamic writable sys-

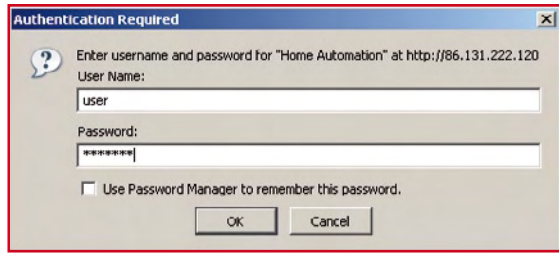

**Figure 6. The first access in a web session requires the user to enter a username and password before access is granted to the main page of the home automation server.**

tem. Both can be used to store web pages, graphics files and other content and both allow directory structures and file names up to 255 characters. Since the application looks in the writable system for a requested file before searching the compile time file system, it's possible to override the compiled files. For example, if an image file exists in both file systems with the same name, then the file in the writeable system will be used and the one resulting from the compile will be ignored.

Example web pages and Ethernet loading utilities can be found in the *web\_page* directory of the project. The files required to upload new web content to the automation server are *make. bat*, *filelist.txt*, *emg\_dynamic\_ffs.exe* and *emg\_web\_uploader.exe*.

The batch file *make.bat* conveniently calls the necessary utilities to compress and upload the web-resultant content image file using the files listed in *filelist.txt*. Before executing *make. bat*, change the IP address in the line

emg\_web\_uploader 10.171.88.63 dynamic.ffs joshua

in *make.bat* to the board's IP address as shown in the terminal window. The parameter *dynamic.ffs* is the name of the compressed file image generated by compression utility *emg\_dynamic\_ffs.exe*. This compresses the files in *filelist.txt* into a single image. The parameter *joshua* is the upload security key, used to prevent unauthorized upload of web content. DigiButler will verify the supplied security key with the version in memory and upload only if both match. The security key can be

changed in the server source code if required.

An example of the contents of *filelist.txt* is shown below. These files will be compressed into one image for upload to the server. The last line in the file must be a blank line with only a CRLF (i.e. hit Enter in the last blank line).

\* This is a list of the files stored in the bin file.

\* The files are arranged in the order they are listed here.

index.htm kitchen.jpg black.jpg main.js pot\_data.txt fsllogo.gif variables.htm wap.wml wap1.wml wap2.wml wap\_main.wml incorrect.wml

# **Overcoming firewalls**

Both FTP or TFTP protocols are commonly used to upload files to webservers. However, many firewalls and routers consider these protocols as dangerous and block the transfer, which causes a problem if trying to upload new content to the automation server. To overcome this, the utility *emg\_web\_uploader.exe* uses TCP and port 80 thereby getting around the problem.

# **Enhancements and your contributions**

DigiButler opens up many exciting opportunities for controlling devices remotely and for remote real time data measurement. Analogue and digital signals can be captured, measured and subsequently analysed from a web browser. For example, a sensor could

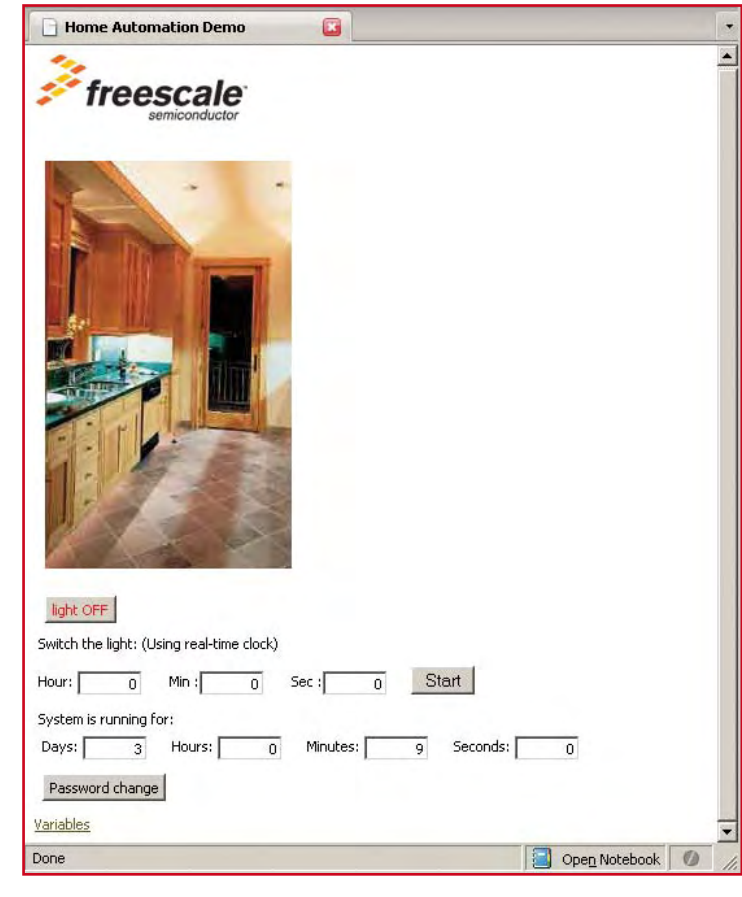

**Figure 7. The first web page the user sees when accessing DigiButler from a PC web browser. You can switch the kitchen lighting on and off.**

> be added to the DigiButler analogue inputs and be read remotely using the HTML VARS function described in AN3455. With some modification to the software, images could be captured using a VGA camera module such as the C328-7640 [4].

> The prototyping area on the board allows you build your own extension circuits. Many signals to and from the microcontroller are conveniently found

on J11 and J12, while the Vext pin close to the fuse may help to power the extension(s). The same for the  $+3.3$  V rail which can be 'tapped' near J11 (but watch the extra current consumption of your extension circuit). If you duplicate the existing relay circuit for the control of a second 230 VAC load, be sure to observe electrical safety precautions.

The authors look forward to seeing your applications and extensions as the project was designed and published with the open-source concept in mind. A dedicated web page will be 'at your service' at www.elektor. com/digibutler\_en.

(071102-1)

# **Web Links**

[1] www.freescale.com/webapp/sps/site/prod\_summary. jsp?code=CWS-MCF-STDED-CX&nodeId=01272694012E7 04080&fpsp=1&tab=Design\_

Tools\_Tab

- [2] www.pemicro.com/products/product\_view-Details.cfm?product\_id=163&menu\_id=  $det^{5}$ cFID=1032336&CFTOKFN=52 342289
- [3] www.no-ip.com/services/managed\_dns/ free dynamic dns.html
- [4] VGA camera module www.electronics123.com/s.nl/it.A/ id.2027/.f?sc=8&category=233

# **Changing the IP address**

You may wish to use a fixed IP address instead of having an IP address assigned by the router's DHCP server functionality. This is possible by making two simple code changes. The first is to switch off the DHCP functionality by commenting out the line

*#define DHCP\_CLIENT 1 /\* include DHCP client code \*/*

in the file 'ipport.h'. The second is to set the IP and gateway addresses and subnet mask. Example values for these parameters are included in *file 'main.c'. Change them according to your setup and remember to change the #if 0 statement to #if 1.*

```
#if 0 
IP_ADDRESS(213,194,223,49);
DEF_GATEWAY(213,194,223,1);
SUBN_MASK(255,255,255,128);
```